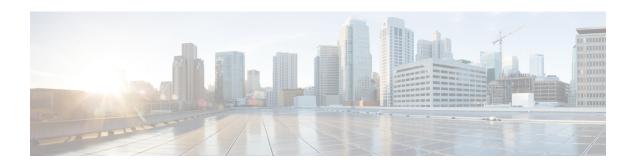

## Configure Emergency Responder and National E911 Service Provider

- National E911 Service Provider Integration with Emergency Responder—Overview, on page 1
- Set Up and Test National E911 Service Provider Connectivity, on page 2
- Configure Emergency Responder for National E911 Service Provider Integration, on page 3
- Configure Emergency Responder and Unified CM for National E911 Service Provider Integration for On-premises Phones, on page 5
- Configure Emergency Responder and Unified CM for National E911 Service Provider Integration for Off-premises Users, on page 7

# National E911 Service Provider Integration with Emergency Responder—Overview

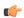

Important

Although Emergency Responder uses the name National E911 Service Provider for all configuration tasks, both the RedSky and Intrado National E911 Service Providers are approved 3rd party National Emergency Calling Service Provider with Emergency Responder. From Release 14SU2 onwards, any specific reference to National E911 Service Provider should be understood to mean either National E911 Service Provider, depending on your chosen provider. Also, PKCS12 format is no longer supported from 14SU2 release onwards.

E911 comprises of two parts: Location Conveyance and Call Completion. Cisco Emergency Responder (Emergency Responder) integrates with National E911 Service Provider like National E911 Service Provider for automated Location update, MSAG (Master Street Address Guide) for a User input location and Call Completion. For location with visibility on infrastructure (On-premises), Emergency Responder can send automated ERL-ELIN information or updates to National E911 Service Provider. For location where there is no visibility on associated infrastructure (Off-premises), Emergency Responder can help send user input location against User DID to National E911 Service Provider.

Emergency Responder automatically finds and tracks the dispatchable locations of all your devices as they move throughout the enterprise so you can comply with E911 regulations.

Emergency Responder tracks Cisco IP Phones through Switch Port or Access Point or IP Subnet or Manually configured. Emergency Responder maintains the status of the phones (On-premises, Off-premises, unlocated),

and passes on any ALI or ELIN information to National E911 Service Provider. Phone users rely on Unified CM to route their emergency calls to National E911 Service Provider and the designated emergency provider.

For Off-premises phones, if the user's phones current location has not been previously defined, the user is directed to the Emergency Responder Off-Premises User web page to create a new location. After the new location has been defined and the address has been validated, emergency calls placed from off-premises phones will then be completed through the National E911 Service Provider.

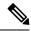

Note

RedSky/Intrado Integration is supported when Emergency Responder system is enabled in FIPS mode.

## **Set Up and Test National E911 Service Provider Connectivity**

After you have received confirmation that your company's emergency service account has been created with National E911 Service Provider, you must configure Emergency Responder to communicate with the National E911 Service Provider service for On-premises or Off-premises phones.

You must complete the tasks described in the following procedure before creating National E911 Service Provider ERLs.

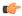

#### **Important**

Although Emergency Responder uses the name National E911 Service Provider for all configuration tasks, both National E911 Service Provider are approved 3rd party National Emergency Calling Service Provider with Emergency Responder. Any specific reference to National E911 Service Provider should be understood to mean either National E911 Service Provider, depending on your chosen provider.

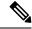

Note

You must configure the IP address of the DNS server to resolve the URLs provided by National E911 Service Provider before completing these tasks. See Cisco Unified Operating System Administration Web Interface for Emergency Responder.

#### **Procedure**

- **Step 1** Configure the following items in the National E911 Service Provider VUI Settings page:
  - Upload the certificate provided by National E911 Service Provider.
  - Validate the certificate.
  - Configure National E911 Service Provider Account Information.
- **Step 2** Configure Route Patterns for routing calls to National E911 Service Provider on the Emergency Responder server.
- **Step 3** Configure Route Patterns and gateway for routing calls to National E911 Service Provider on Unified CM server.

- Step 4 Create National E911 Service Provider ERL and verify the validity and consistency of the ALI data in the National E911 Service Provider database.
- **Step 5** Assign National E911 Service Provider ERL to the phones discovered under IP subnet.

# **Configure Emergency Responder for National E911 Service Provider Integration**

Use the following workflow to guide you through the setup of your National E911 Service Provider feature.

#### **Procedure**

|        | Command or Action                                                   | Purpose                                                                                                    |
|--------|---------------------------------------------------------------------|----------------------------------------------------------------------------------------------------|
| Step 1 | Set Up National E911 Service Provider VUI Settings, on page 3       | Keep the account information and a certificate from National E911 Service Provider handy before you configure the National E911 Service Provider VUI Settings. |
| Step 2 | Set Up a National E911 Service Provider Route<br>Pattern, on page 4 | Configures the route patterns for routing the call to National E911 Service Provider.                                                                          |

## **Set Up National E911 Service Provider VUI Settings**

Before you can configure National E911 Service Provider VUI settings, you must have your account information and a certificate from National E911 Service Provider.

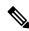

Note

To continue emergency service support when there is a failover to the Emergency Responder subscriber, you must upload the same certificate file to the Emergency Responder subscriber separately.

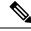

Note

From Release 14SU2 onwards, the only supported certificate extension is .bcfks. A new certificate must be obtained from your National E911 Service Provider and perform the following procedure to upload the new certificate.

#### **Procedure**

- **Step 1** From Emergency Responder, choose **System >** National E911 Service Provider **VUI Settings**.
- Step 2 Click Upload Certificate.
- Step 3 Use the **Browse** button to locate the National E911 Service Provider certificate file, highlight the file, and click the **Upload** button.
- **Step 4** Enter the **Certificate Password** and the **VUI URL** specified by the provider.

Step 5 Click Test and Validate.

A successful result means Emergency Responder was able to establish a secure connection to National E911 Service Provider's location update service.

- **Step 6** Check the **Enable HTTP Proxy** check box if you want to use a proxy server for requests between Emergency Responder and National E911 Service Provider.
- **Step 7** Enter the **Proxy Host Name/IP Address** of the proxy server, along with the port.
- Step 8 Check the Authentication needed on HTTP Proxy check box if you want to communicate with the National E911 Service Provider using authentication based proxy server. If you enable this check box, only then the Proxy User Name and Proxy Password fields are enabled.
- Step 9 Enter the configured user name for proxy server in the **Proxy User Name** field and the **Proxy Password** associated to the username.
- Step 10 Click the Test and Validate Certificate button to test the validity of your certificate.
- **Step 11** Enter the Account Information.
  - VUI Schema URL
  - National E911 Service Provider Account ID
  - Set MyE911 for location Updates: True

Note In case the remote users are not updating their locations using MyE911 or Remote Location Manager when Off-premises, set the MyE911 for Location Updates flag to False.

Step 12 Click Test Connectivity to verify whether Emergency Responder can successfully connect to the customer-specific account through the National E911 Service Provider VUI.

On the 'Test National E911 Service Provider Connectivity' pop-up window, the Test Results section should show status "200 OK" after pressing the **Connect** button. This response indicates that both the certificate and account information are valid. If the above steps are successful, then the National E911 Service Provider related features like National E911 Service Provider ERL and Off-Premise ERL are now unlocked.

For more information about the National E911 Service Provider VUI settings, see National E911 Service Provider VUI Settings.

## **Set Up a National E911 Service Provider Route Pattern**

Before any emergency calls can be completed by National E911 Service Provider, you must configure at least one route pattern for routing emergency calls to National E911 Service Provider. Since all emergency calls that are routed to a National Emergency Calling Service provider use the same path, only 1 National E911 Service Provider route pattern is needed. Connection redundancy is accomplished through Unified CM route list and route group configuration, so defining additional National E911 Service Provider route patterns is not required.

#### **Procedure**

**Step 1** From Cisco ER Administration, choose **System > Telephony Settings**.

#### Step 2

Under National E911 Service Provider Route Pattern Settings, enter the National E911 Service Provider Route/Translation Pattern and click the **Add** button.

## Configure Emergency Responder and Unified CM for National E911 Service Provider Integration for On-premises Phones

Use the following workflow to guide you through the setup of your National E911 Service Provider feature for On-premises devices after you have confirmed your emergency service support with National E911 Service Provider.

#### **Procedure**

|        | Command or Action                                                    | Purpose                                                                                                    |
|--------|----------------------------------------------------------------------|----------------------------------------------------------------------------------------------------|
| Step 1 | Set Up National E911 Service Provider ERLs, on page 5                | Configures the ERLs for National E911 Service Provider.                                                           |
| Step 2 | Add Scheduled National E911 Service Provider Updates, on page 6      | Creates ALI and Secondary Status update schedules between Emergency Responder and National E911 Service Provider. |
| Step 3 | Update Scheduled National E911 Service<br>Provider Update, on page 7 | In case, you want to update the schedules, peform this task.                                                      |

## **Set Up National E911 Service Provider ERLs**

#### Before you begin

You must first configure National E911 Service Provider route patterns before you can add any National E911 Service Provider ERLs.

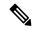

Note

National E911 Service Provider ERLs differ from conventional ERLs in the following ways:

- You can only select route patterns from a preconfigured list in the Telephony Settings web page.
- You can query and validate ALI data from National E911 Service Provider by using National E911 Service Provider VUI (Validation & Update interface).
- You must submit ALI data (TN Update) to National E911 Service Provider by using National E911 Service Provider VUI before an emergency call can be successfully routed.

#### **Procedure**

- **Step 1** From Emergency Responder, choose **ERL** > National E911 Service Provider **ERL** > National E911 Service Provider **ERL** (Search and List).
- Step 2 Click the Add New ERL button.

Emergency Responder opens the Add New ERL window. See Find National E911 Service Provider ERL for a detail explanation of each field.

- **Step 3** Fill in the ERL Information.
- Step 4 Click ALI Details.

Emergency Responder opens the ALI Information window.

**Step 5** Enter the ALI Information. The "ALI Information section", Cisco Emergency Responder Administration Web Interface Appendix A, contains detailed explanations of each field.

Note To help match Emergency Responder ERL names with the corresponding National E911 Service Provider Location entry, fill in the **Comments** field of the ALI record with the ERL Name.

Note The ALI Location field must be less than 20 characters to be accepted by National E911 Service Provider. All entries longer than 20 characters is rejected.

**Note Query from** National E911 Service Provider is not supported with RedSky.

Step 6 After entering the ALI Information, make the Add New ERL window the active window if it is not, and click Insert.

Emergency Responder saves the ERL and its ALI to the local database.

**Note** Level of service is not supported for RedSky.

#### What to do next

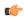

**Important** 

In case you have existing ERLs and need to migrate the existing conventional ERLs to National E911 Service Provider ERLs and vice versa, use the **ERL Migration Tool** page to migrate the ERLs.

## **Add Scheduled National E911 Service Provider Updates**

To ensure consistency between Emergency Responder's National E911 Service Provider ERL's and the National Emergency Calling Service Provider, you can create ALI and Secondary Status update schedules between Emergency Responder and National E911 Service Provider. A scheduled ALI update sends newly created TN records to National E911 Service Provider. A scheduled Secondary Status update sends queries to National E911 Service Provider requesting information about records with errors that have been corrected.

#### **Procedure**

Step 1 Choose ERL > National E911 Service Provider ERL > National E911 Service Provider Schedule from Emergency Responder.

- **Step 2** Choose the days of the week and the time of day that you want to schedule an update.
- **Step 3** Check the **Enable Schedule** check box if you want to activate this schedule.
- Step 4 Choose either ALI Update Schedule or Secondary Status Update Schedule.
- **Step 5** Click **Add** to add the schedule to the list of schedules.

## **Update Scheduled National E911 Service Provider Update**

#### **Procedure**

- Step 1 From Emergency Responder, choose ERLNational E911 Service Provider ERLNational E911 Service Provider Schedule
- **Step 2** Click the **Edit** link adjacent to the schedule that you want to update.
- **Step 3** Choose the days of the week and the time of day.
- **Step 4** Check the **Enable Schedule** check box to activate this schedule.
- **Step 5** Click **Update** to change the schedule on the list of schedules.

Emergency Responder should be configured using traditional tracking methods and the ERL/ELIN will be delivered to National E911 Service Provider over the customer defined transport (SIP or PRI). Basically, by selecting the National E911 Service Provider, ERL sends the call to National E911 Service Provider.

# Configure Emergency Responder and Unified CM for National E911 Service Provider Integration for Off-premises Users

Use the following workflow to guide you through the setup of your National E911 Service Provider feature for Off-premises users after you have confirmed your emergency service support with National E911 Service Provider.

#### **Procedure**

|        | Command or Action                                                    | Purpose                                                                                                    |
|--------|----------------------------------------------------------------------|----------------------------------------------------------------------------------------------------|
| Step 1 | Verify Off-Premises MyE911 Service Settings<br>, on page 8           | Ensure that the National E911 Service Provider VUI configuration settings has the <b>MyE911 for Location Updates</b> flag set to <b>True</b> .     |
| Step 2 | Set Up National E911 Service Provider<br>Off-Premise ERLs, on page 8 | Ensure to configure National E911 Service<br>Provider route patterns before you can add the<br>National E911 Service Provider Off-Premise<br>ERLs. |
| Step 3 | Configure a Phone, on page 9                                         | Create or update a device in Unified CM for off-premise.                                                                                           |

|        | Command or Action                                                                                              | Purpose                                                                                        |
|--------|----------------------------------------------------------------------------------------------------|------------------------------------------------------------------------------------------------|
| Step 4 | Associate Devices to End User, on page 10                                                                      | Associates the phone or device to an end user.                                                 |
| Step 5 | Configure IP Subnet for Off-Premise Users in Emergency Responder, on page 10                                   | Defines the IP subnet for off-premise phone and associated ERL.                                |
| Step 6 | Instruct Users to Set and Configure Remote Teleworker Emergency Calling For Off-Premises Locations, on page 10 | Off-premises phone users need to add locations and associate their devices to those locations. |

## **Verify Off-Premises MyE911 Service Settings**

When Emergency Responder is integrated with a National Emergency Calling Service Provider like National E911 Service Provider and remote users will be using an application to set their location, Cisco Emergency Responder must be then configured to pass the calls to the National Provider without the users configuring their location settings in the system. If the remote users are updating their locations using an application connecting National E911 Service Provider (Over the Top), Emergency Responder must be configured to pass the calls from those users directly to the National Service Provider by configuring the **MyE911 Location Updates** option. For example, applications that can set the off-premise location of a user are National E911 Service Provider MyE911, National E911 Service Provider Remote Location Manager, and Cisco Webex App.

#### **Procedure**

- **Step 1** From Cisco ER Administration page, navigate to **System >** National E911 Service Provider **VUI Settings**.
- Set the **MyE911 for Location Updates** drop-down to **True** if Cisco Jabber and Webex App are using MyE911 or Remote Location Manager to set the users location when Off-premises.

Note In case the remote users are not updating their locations using MyE911 or Remote Location Manager to set the users location when Off-premises, set the flag to **False**.

### **Set Up National E911 Service Provider Off-Premise ERLs**

You must first configure National E911 Service Provider route patterns before you can add any National E911 Service Provider ERLs.

#### **Procedure**

- Step 1 From Emergency Responder, choose ERL > National E911 Service Provider ERL > Off-Premises ERL (Search and List).
- Step 2 Click the Add New ERL button.

Emergency Responder opens the Add New ERL window. See Off-Premises ERL for a detail explanation of each field.

**Step 3** Fill in the ERL **Name** and **Description** Information.

**Step 4** Select the Route/Translation Pattern defined for reaching National E911 Service Provider and any user that should be notified when an Off-premises call has been placed.

**Note** When configuration the Off-Premises ERL, there is no option to set an ELIN. This is because

the calling party number is the calling party's number. By passing the user's calling party, National  $\frac{1}{2}$ 

E911 Service Provider can uniquely identify the caller and their specific location.

**Note Query from** National E911 Service Provider is not supported with RedSky.

Step 5 Click Insert.

**Note** Level of service is not supported for RedSky.

### **Configure a Phone**

Perform these steps to update a phone to in Unified Communications Manager to send the location selection service to phones when they are Off-premise.

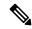

Note

This setting is only applicable to Cisco IP Phones. Soft clients (like Cisco Jabber and Webex App) cannot use this procedure.

#### **Procedure**

- **Step 1** From Cisco Unified CM Administration interface, select the phone that is Off-premise.
- Step 2 In the Device Information section, select the Owner as User and set the Owner User ID to the user that this device is assigned to.
- Step 3 In the Phone Configuration window, check the **Require off-premise location** option to activate the device for off-premises location check upon registration. Off-premises location check is required to determine if the phone is off-premise and the user must select a location before allowing outbound calls.
- Step 4 Click Save.
- Step 5 In the Association area, click Line [1]-Directory Number.

Note Extensions may be longer than 10 digits, but a leading + is not currently supported by Emergency Responder.

Step 6 Configure the external phone number mask to ensure that the directory number defined on the line will be a fully qualified 10-digit E.164 number after the mask is applied.

**Note** The phone number mask must contain at least 1 X to be valid.

Step 7 Click Save and on the phone page, click Apply Configuration.

**Note** Ensure that the status of the configured phone is in the Registered state.

### **Associate Devices to End User**

Any user with devices that will be using the Off-premises feature must be defined in Unified CM with the devices that are assigned to the user. All devices should be associated with the user on both the Owner ID field and in the End User page as Controlled Devices.

#### **Procedure**

- **Step 1** From Cisco Unified CM Administration, choose **User Management > End User** menu option to find the end user.
- **Step 2** In the Device Information pane, click **Device Association**.
- **Step 3** To find all records in the database, Click **Find**.
- **Step 4** From the Device association for (this user) pane, choose the devices that you want to associate with this end user by checking the box to the left of the device names.

Use the buttons at the bottom of the window to select and deselect devices to associate with the end user.

- **Step 5** Repeat the preceding steps for each device that you want to assign to the end user.
- Step 6 To complete the association, click Save Selected/Changes.

## Configure IP Subnet for Off-Premise Users in Emergency Responder

Use the Configure IP Subnet page to define an IP Subnet for devices that are Off-premise. The IP Subnet should be the IP Address of the Expressway-C inside address or the IP Subnet of a VPN concentrator for client VPN session or Hardware VPN solutions.

#### **Procedure**

- **Step 1** From Cisco ER Administration, choose **ERL Membership > IP subnets** and click **Add new IP subnet**.
- **Step 2** Enter the Subnet ID and Mask details.
- Step 3 Click Search ERL to select the ERL you want to assign to the subnet.
- **Step 4** In the ERL Search Parameters, set the find value to **Off-Premise ERL** and click **Find**.
- Step 5 Click the radio button next to the Off-Premises ERL (defined previously) and click Select ERL.
- Step 6 Click Insert to add the subnet on the Configure IP Subnet page.

## Instruct Users to Set and Configure Remote Teleworker Emergency Calling For Off-Premises Locations

#### **Add New Location**

Before a user can associate a location to their phone or device, the user must first enter a location into Emergency Responder's Off-Premises User Page. All locations defined in Emergency Responder are

user-specific. Each user must add their own locations. When a user has multiple locations, each location must have a unique name to identify that unique location.

#### Procedure

- **Step 1** Log in to the Cisco Emergency Responder Off-Premises User page at https://<CER\_FQDN>/ofpuser using the end user credentials.
  - **Note** Emergency Responder Off-Premises User page does not support SSO logins.
- Step 2 From the Cisco Emergency Responder Off-Premises User page, select Locations and click Add New Locations.
  Enter a valid address. The location name will be used to identify this address when you associate your phone with this address.
- **Step 3** Click **Validate** to verify the address with your National Provider.
- **Step 4** If the address validation fails, the user must correct the address before saving the location.
- **Step 5** Click **Save** to save the location information in Emergency Responder.
  - Note Saving the location does not immediately update the National Emergency Calling Service Provider, but stores the location information in Emergency Responder. When a user selects the location from the device, the stored address information is sent to the National Provider to update the address for the user's E.164 number.

#### **Associate Your Location to Your Phone**

After a user defines a location in Emergency Responder, the user should associate and verify that the device is associated to the desired location.

#### **Procedure**

- **Step 1** From the Cisco Emergency Responder Off-Premises User page, choose **Phones**.
- **Step 2** To associate a location to a phone, click the corresponding **Assign** link.
  - **Note** If there are multiple devices, it does not matter which assign link you select since all of them will associate the address to the DID number listed.
- Step 3 In the Associate Location page, select the desired location from the **Select New Location** drop-down list. The new location becomes active when you click the **Associate Location** button.

The Status field show displays that the "Location Association Is Successful." This indicates that the address is valid and has been updated with the National Emergency Calling Service Provider.

Step 4 Once the location is associated, the device on the Phones page should display devices that are registered with an IP address that is considered off-premise with a status as Off Premises and the Associated Location should match the one that was selected. Additionally, ensure that the Direct Inward Dial (DID) is a properly formatted 10-digit NANP number.

### Verify the Remote Teleworker Off-Premises Locations in Emergency Responder

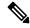

#### Note

If the remote or Off-premises user chooses not to update their current location, the Disclaimer prompts the user to acknowledge that calls may be restricted until the location is updated. Outbound calls and 911 calls will not work until the user associates their device to a configured location.

As the System Administrator, you can configure to select and mandate location update so that the device user has to acknowledge the disclaimer and provide current location information before the device is enabled for normal use. (From Cisco Unified CM Administration, choose **System > E911 Messages** to configure the mandatory location update disclaimer message.)

#### **Procedure**

#### **Step 1** Reset the phone or device.

After the phone has rebooted and after 2-5 seconds after registering, the device should display the Remote Teleworker legal notification. At this point, the remote teleworker location selection process should start.

**Step 2** Ensure that the following legal disclaimer message appears on the phone.

Legal Disclaimer

#### **Emergency Response Notification**

Dialing emergency numbers (e.g. 911, 122, etc.) may not work on an enterprise class IP telephony network like that used for this phone. Correct location information may not be passed on to emergency responders. Your network administrator can advise you about the capabilities of your network, including the dialing sequence you will need to use when on or off the enterprise premises. Select Next to acknowledge this Information.

156277

Next

Reject

#### Step 3 Click Next.

You will get the details of all the locations added through Cisco Emergency Responder Off-premises URL.

**Step 4** Using the toggle buttons on the phone or device, choose a location and press the **Select** button.

A few seconds later, the phones user interface should indicate the successful settings of the off-premises user's location.

Any error encountered during the setting of the location from the phone must be resolved through Emergency Responders Off-Premises User Page or working with the system administrator.

#### What to do next

Administrators should instruct the users on how to validate the accuracy of the E911 address based on the user-defined setting. This process should follow the company's procedure for emergency address validation. When a user dials 911 as per the company process for validating the emergency dispatch address, the call should be routed to public-safety answering point (PSAP) using the off-premises ERL and the address reported by the PSAP should be the address currently assigned to the device through the Cisco Emergency Responder Off-Premises User Page.

All calls originating from On-premise devices route the National Emergency Calling Service Provider using the National E911 Service Provider Route/Translation pattern. For On-Premise devices, Emergency Responder sends the ERL for the On-premise location to National E911 Service Provider to reach the correct PSAP for the calling party.

Verify the Remote Teleworker Off-Premises Locations in Emergency Responder